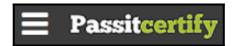

# Preparing For Taking the Microsoft 77-727 Exam Questions?

When you are arranging to take the **Microsoft Office Specialist 77-727** Exam Dumps, then you need to get the Excel 2016: Core Data Analysis, Manipulation, and Presentation **77-727 Questions** in the PassitCertify. The verified 77-727 PDF Dumps Questions will be proved as the ultimate asset for the 77-727 New Questions preparation.

As we all know that passing the 77-727 Exam will help you in having the perfect position inside the firm. As well as the price within the enhances of **Excel 2016**: **Core Data Analysis, Manipulation, and Presentation 77-727** Certified professionals is actually a plus point for you personally. As with the Microsoft Office Specialist 77-727 Exam Dumps you will be able to acquire your profession to prime.

#### **About Microsoft 77-727 Exam Certification Details:**

Vendor: Microsoft

• Exam Code: 77-727

Certification Name: Microsoft Office Specialist

Exam Name: Excel 2016: Core Data Analysis, Manipulation, and

**Presentation** 

Number of Questions: 35

Promo Code For Microsoft 77-727 Dumps: SAVE35

• Exam Language: English

Exam Duration: 90 mint

• Exam Format: MCQs

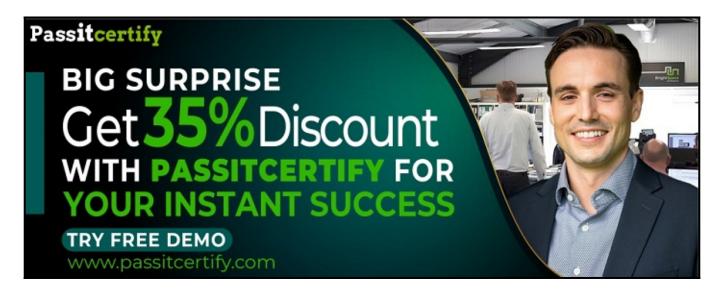

## Microsoft 77-727 Exam Questions - Topmost Source for Preparation

As the 77-727 Exam is definitely the topmost certification exam to pass the Excel 2016: Core Data Analysis, Manipulation, and Presentation 77-727 Exam Dumps you'll have to get the topmost supply for preparation plus the Microsoft Office Specialist 77-727 Exam can also fulfill this demand. As the 77-727 PDF Dumps Questions presented by the PassitCertify has been an exceptional source for the preparation because it has a passing score of almost 100%. Each and every query in the 77-727 Braindumps PDF Questions give you the right insight. You may see this for yourself as you will be in a position to download the demo of the Excel 2016: Core Data Analysis, Manipulation, and Presentation 77-727 Braindumps PDF Questions.

#### **Practice for 77-727 New Exam Questions with Microsoft 77-727 PDF Dumps**

If you ever wish to practice for the Excel 2016: Core Data Analysis, Manipulation, and Presentation 77-727 New Exam Dumps Questions, then you can do so with the support from the Microsoft Office Specialist 77-727 PDF Dumps. This 77-727 Practice Test may also be used as a self-assessment tool. You may also get to understand the genuine Microsoft Office Specialist 77-727 Exam using the assist with the exam ode PDF Dumps as this 77-727 Exam Dumps Questions adhere to precisely the same interface as from the Excel 2016: Core Data Analysis, Manipulation, and Presentation 77-727 Exam.

**Download Free Demo with Updated 77-727 Exam Questions Answer:** https://www.passitcertify.com/microsoft/77-727-questions.html

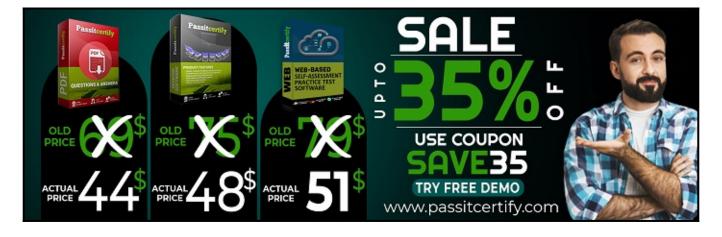

#### Fear the Failure within the Microsoft 77-727 Exam Questions?

For anybody who is the one particular who fears the failure inside the **Microsoft Office Specialist** 77-727 Exam Dumps Questions, then you need to not just as with 77-727 Exam Preparation components you will be able to have the 100% passing guarantee around the 77-727 Braindumps Questions. You can also verify the testimonials with the Excel 2016: Core Data Analysis, Manipulation, and Presentation 77-727 Exam Dumps exactly where **Microsoft Office Specialist Exam** have shared their knowledge with the 77-727 Dumps Questions. You can also get the 77-727 Exam PDF Dumps with 90 days' free updates tends to make you capable to help keep updated using the happenings within the **Excel 2016: Core Data Analysis, Manipulation, and Presentation** 77-727 Exam domain.

https://www.passitcertify.com/

#### Question No. 1

#### **SIMULATION**

Project 7 of 7: Farmers Market

#### Overview

You are the Director of a local farmers' market. You are creating and modifying charts for a report which shows the amounts and variety of products sold during the season.

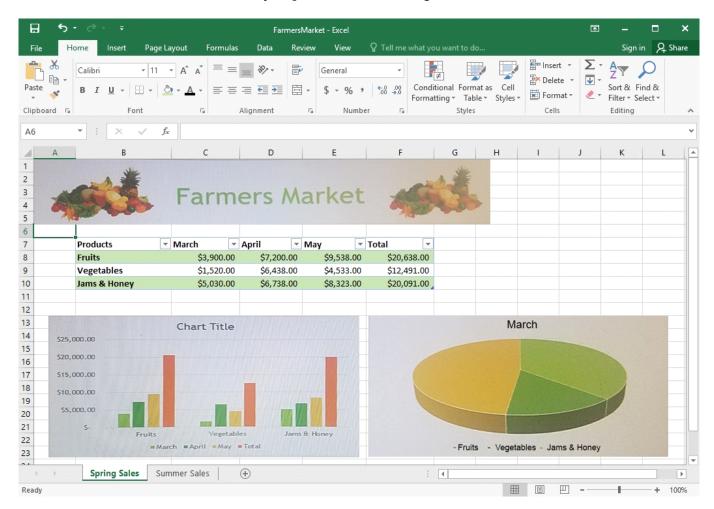

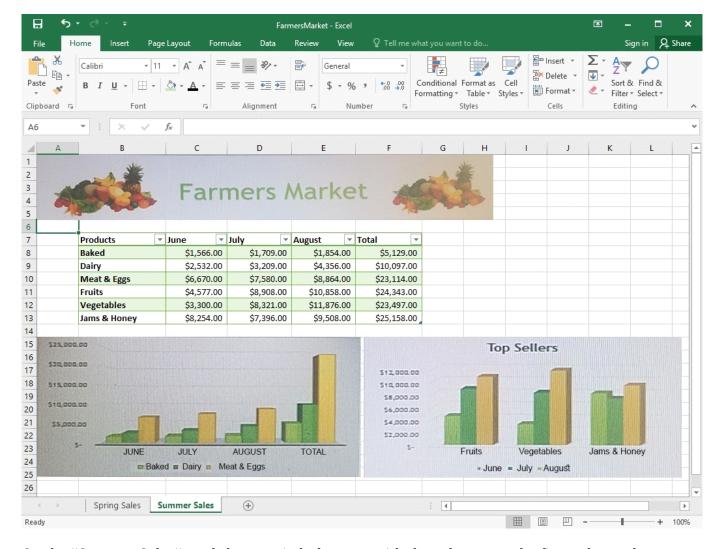

On the "Summer Sales" worksheet, switch the rows with the columns on the first column chart.

- A. 1. Select the first row OR column on the "Summer Sales" worksheet and Copy either from the Home tab OR by pressing Ctrl+C on the keyboard. 2. Select the first cell where you want to paste the data, then click on the arrow next to Paste situated on the Home tab, then select Transpose. 3. Pick a spot with enough space to paste your data, the copied data will overwrite the already existing data that is already there. 4. Once completed, you can delete the original data if desired.
- **B.** 1. Select the first row OR column on the "Summer Sales" worksheet and Copy either from the Home tab OR by pressing Alt+C on the keyboard. 2. Select the first cell where you want to paste the data, then click on the arrow next to Paste situated on the Home tab, then select Transpose. 3. Pick a spot with enough space to paste your data. 4. Once completed, you can delete the original data if desired.

**Answer:** A

#### Question No. 2

**SIMULATION** 

Project 7 of 7: Farmers Market

Overview

You are the Director of a local farmers' market. You are creating and modifying charts for a report

which shows the amounts and variety of products sold during the season.

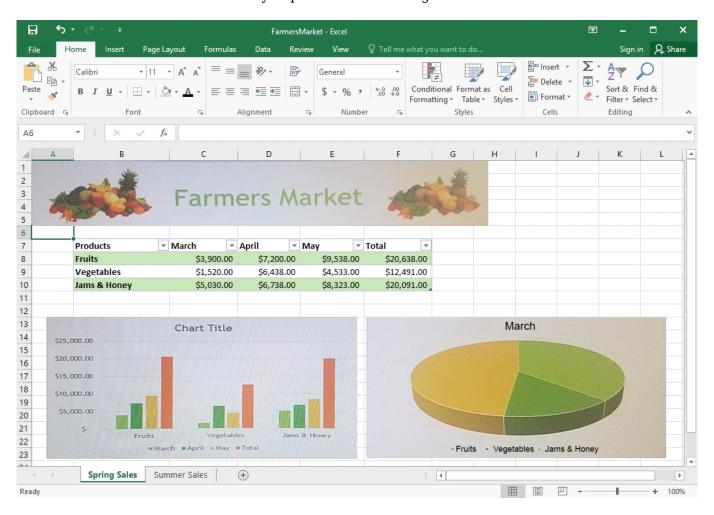

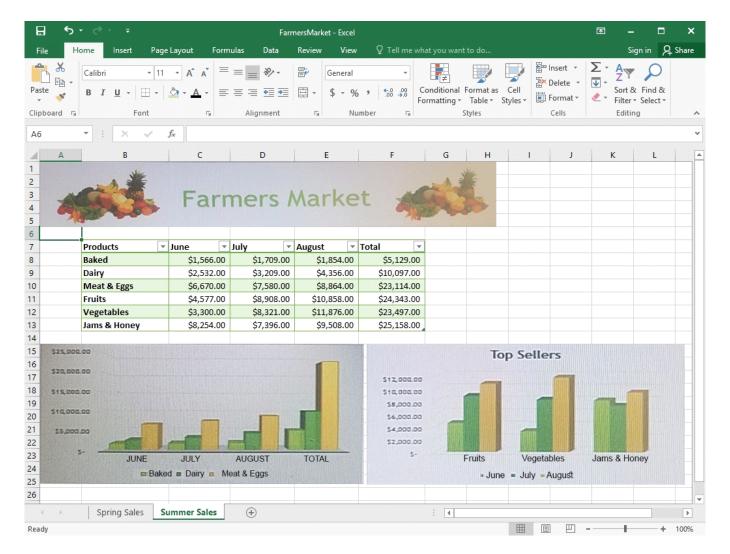

On the "Spring Sales" worksheet, apply Style 3 and Monochromatic Color 2 (Monochromatic Palette 2) to the 3-D Pie chart.

- A. 1. Click on the 3-D Pie Chart on the "Spring Sales" worksheet. 2. This would display the Chart Tools, click on the desired style which is Style 2 Monochromatic Color 3 from the Chart Styles group situated on the Design tab.
- **B.** 1. Click on the 3-D Pie Chart on the "Spring Sales" worksheet. 2. This would display the Chart Tools, click on the desired style which is Style 3 Monochromatic Color 2 from the Chart Styles group situated on the Design tab.

**Answer:** B

#### Question No. 3

**SIMULATION** 

Project 7 of 7: Farmers Market

#### Overview

You are the Director of a local farmers' market. You are creating and modifying charts for a report which shows the amounts and variety of products sold during the season.

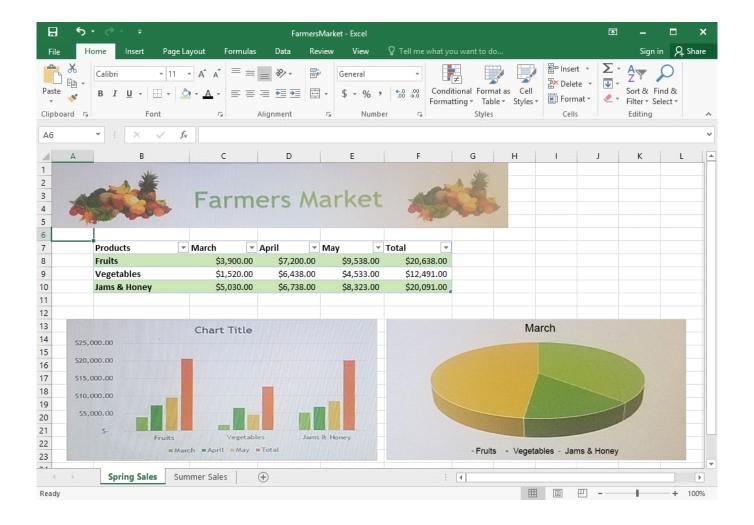

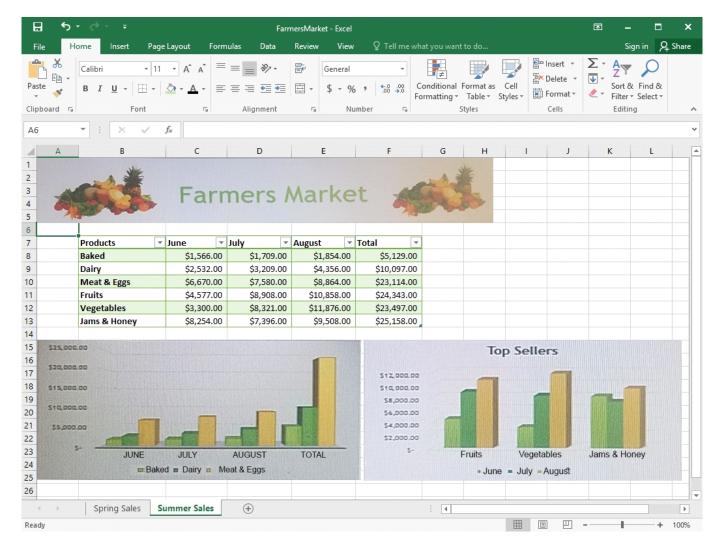

On the "Spring Sales" worksheet, add the title "New Products" to the column chart. Label the vertical axis "Gross Sales" and the horizontal axis "Months".

- A. 1. Click on the title on the "Spring Sales" worksheet, then type "New Products". 2. You can edit the Font of the title from the mini-toolbar that appears OR from the Home tab. 3. Click directly on either the x-axis or y-axis in the chart OR click the Chart Elements button. 4. For editing the x-axis which is the horizontal category then type "Months". 5. Do the same to edit the y-axis which is the vertical category and type "Gross Sales". 6. You can further edit the text of the data in either of the axis as desired.
- **B.** 1. Click on the title on the "Spring Sales" worksheet, then type "New Products". 2. You can edit the Font of the title from the mini-toolbar that appears OR from the Home tab. 3. Do the same to edit the y-axis which is the vertical category and type "Gross Sales". 4. You can further edit the text of the data in either of the axis as desired.

**Answer:** A

#### Question No. 4

**SIMULATION** 

Project 7 of 7: Farmers Market

Overview

You are the Director of a local farmers' market. You are creating and modifying charts for a report

which shows the amounts and variety of products sold during the season.

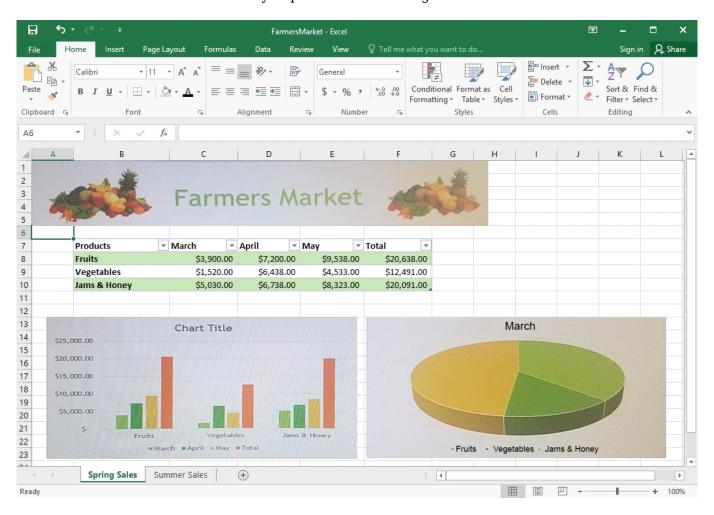

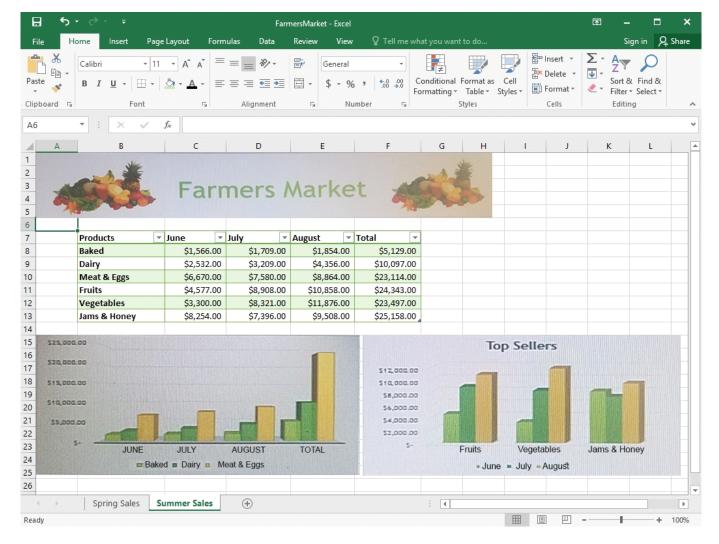

On the "Summer Sales" worksheet, add the "Total" data series to the "Top Sellers" column chart. Include the total only for "Fruits", "Vegetables", and "Jams & Honey".

- A. 1. Select the "Top Sellers" column chart. 2. Click on the particular data point you want to label, click Add Chart Element =, from the upper right corner next to the chart, then select Data Labels. 3. Then click Format Data Labels. 4. The Data Label Range dialog box would appear, select the data range which are the cell values you want to appear in the labels, in this case it would be the "Total" colunn.
- **B.** 1. Select the "Top Sellers" column chart. 2. Click on the particular data point you want to label, click Add Chart Element +, from the upper right corner next to the chart, then select Data Labels. 3. Then click Format Data Labels. 4. The Data Label Range dialog box would appear, select the data range which are the cell values you want to appear in the labels, in this case it would be the "Total" column for "Fruits", "Vegetables", and "Jams & Honey", then click OK.

Answer: B

Question No. 5

**SIMULATION** 

Project 7 of 7: Farmers Market

Overview

You are the Director of a local farmers' market. You are creating and modifying charts for a report which shows the amounts and variety of products sold during the season.

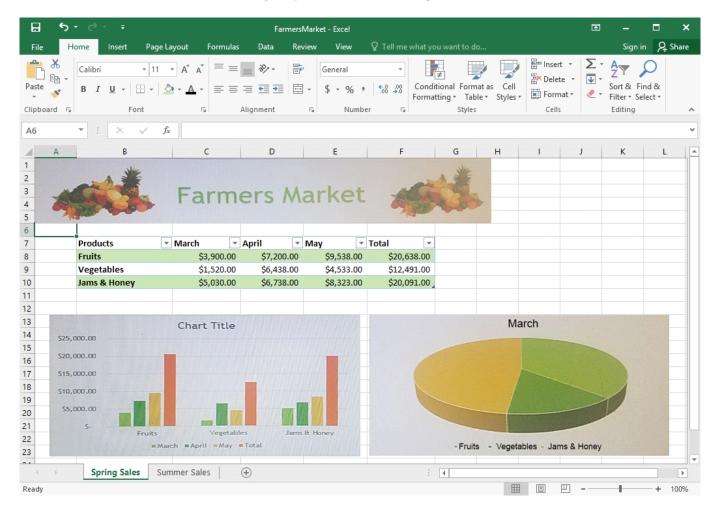

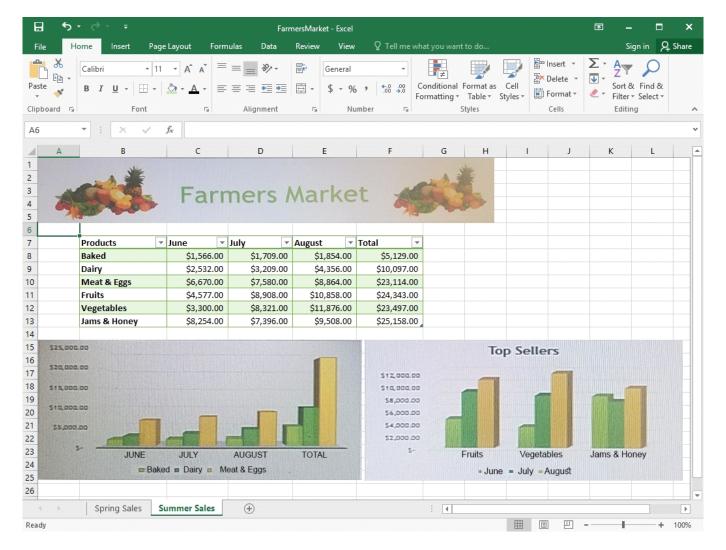

On the "Summer Sales" worksheet, use the data in the "Products" and "Total" columns only to create a 3-D Pie chart. Position the new chart to the right of the column charts.

- A. 1. Select the data you would like to use, in this case it would be the data in the "Products" and "Total" columns from the "Summer Sales" worksheet. 2. Click on Insert Pie Chart situation on the Insert tab then pick the 3-D Pie chart as desired. 3. Format the chart as desired by using Chart Elements, the Chart Styles, or the Chart Filters. 4. Drag the Pie Chart to the desired location which is to the right of the column charts.
- **B.** 1. Select the data you would like to use, in this case it would be the data in the "Products" and "Total" columns from the "Summer Sales" worksheet. 2. Click on Insert Pie Chart situation on the Insert tab then pick the 3-D Pie chart as desired. 3. Drag the Pie Chart to the desired location which is to the right of the column charts.

**Answer:** A

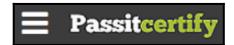

### Thank You for Trying the 77-727 PDF Demo...

"To Try Our 77-727 Practice Exam Software Visit URL Below"

https://www.passitcertify.com/microsoft/77-727-questions.html

**Start Your Microsoft 77-727 Exam Preparation** 

[Limited Time 35% Discount Offer] Use Coupon "SAVE35" for a special 35% discount on your purchase.

Test Your 77-727 Preparation with Actual Exam Questions.

https://www.passitcertify.com/